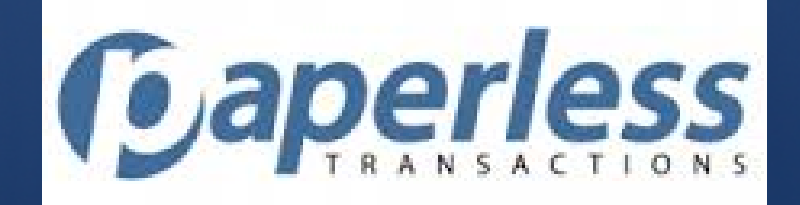

## WELCOME TO THE CHECK SCANNING PROCESS!

www.paperlesstrans.com

*"Payments with a face"*

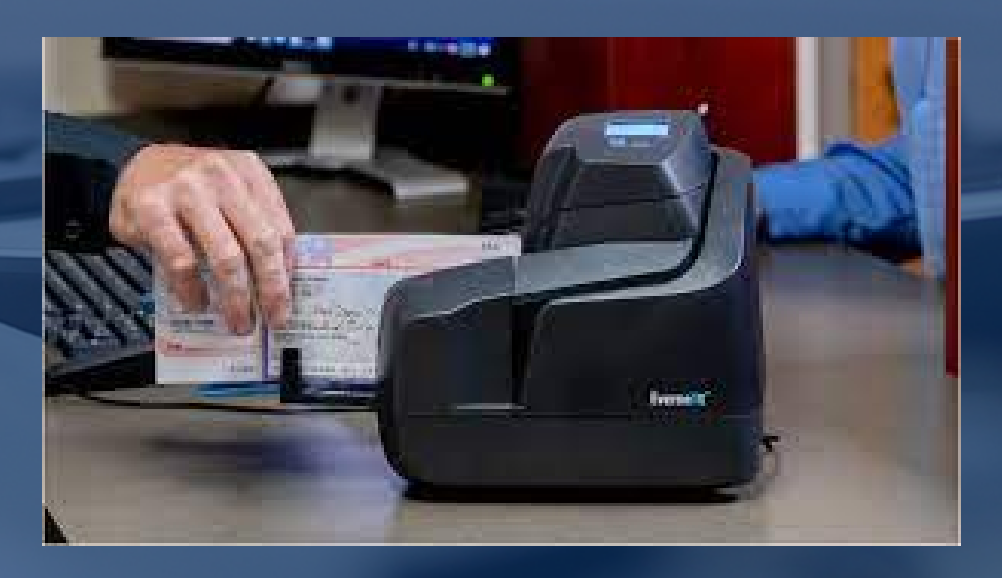

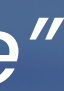

## **What scanner are you using?**

- Digital Check TS230/TS240/4120
- Digital Check TS215/CX30
- Canon CR25/55/80/120
- Epson TM-S1000
- Ranger Panini VX
- Ranger API
- **Ranger VX Direct**
- Ranger Panini Ideal Direct
- RDM Direct
- **Panini Direct**

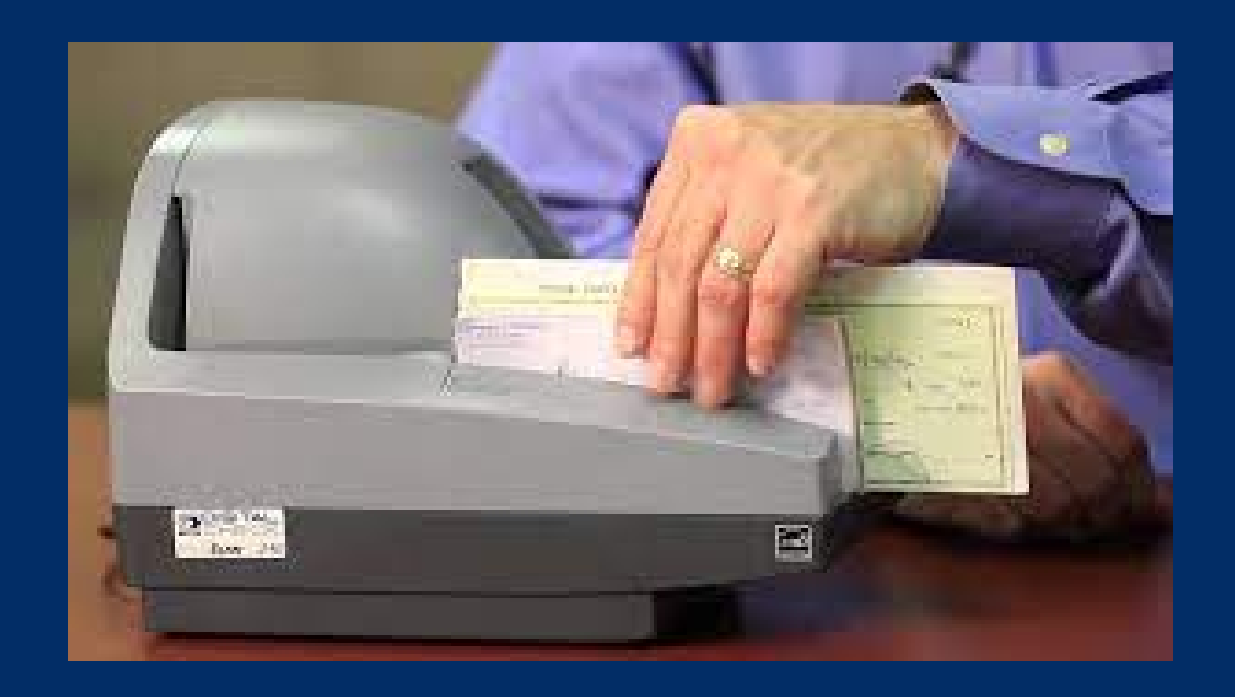

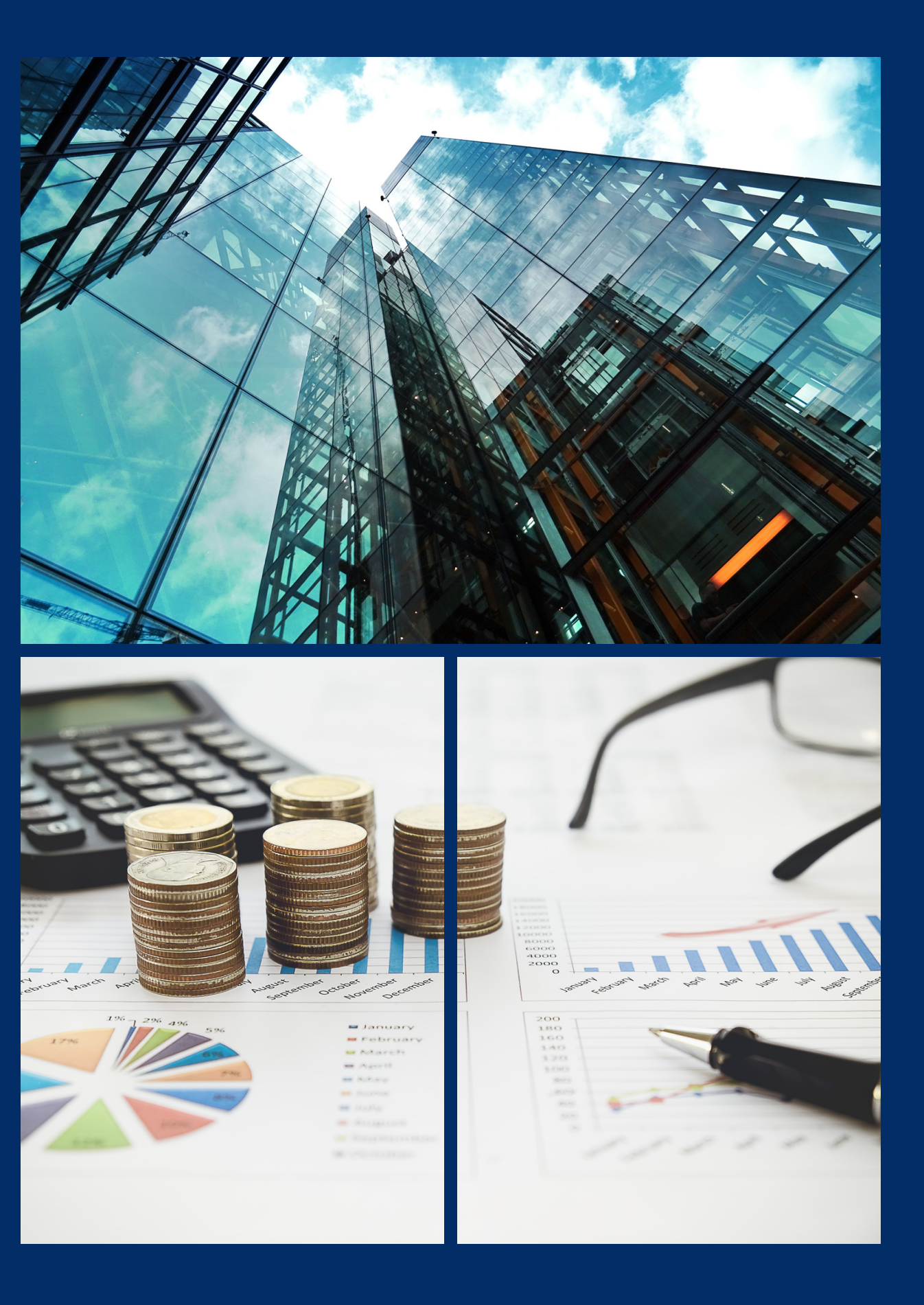

## **Pre-scan checklist:**

- Did you download the driver link we sent to your church/organization's authorized user? If not, we will send it to you.
- Have you told us the brand and model of scanner you are using so we can configure it with your account?
- Have you downloaded the FTNI application? It isn't a website, you have to install it on a PC, not a Mac.

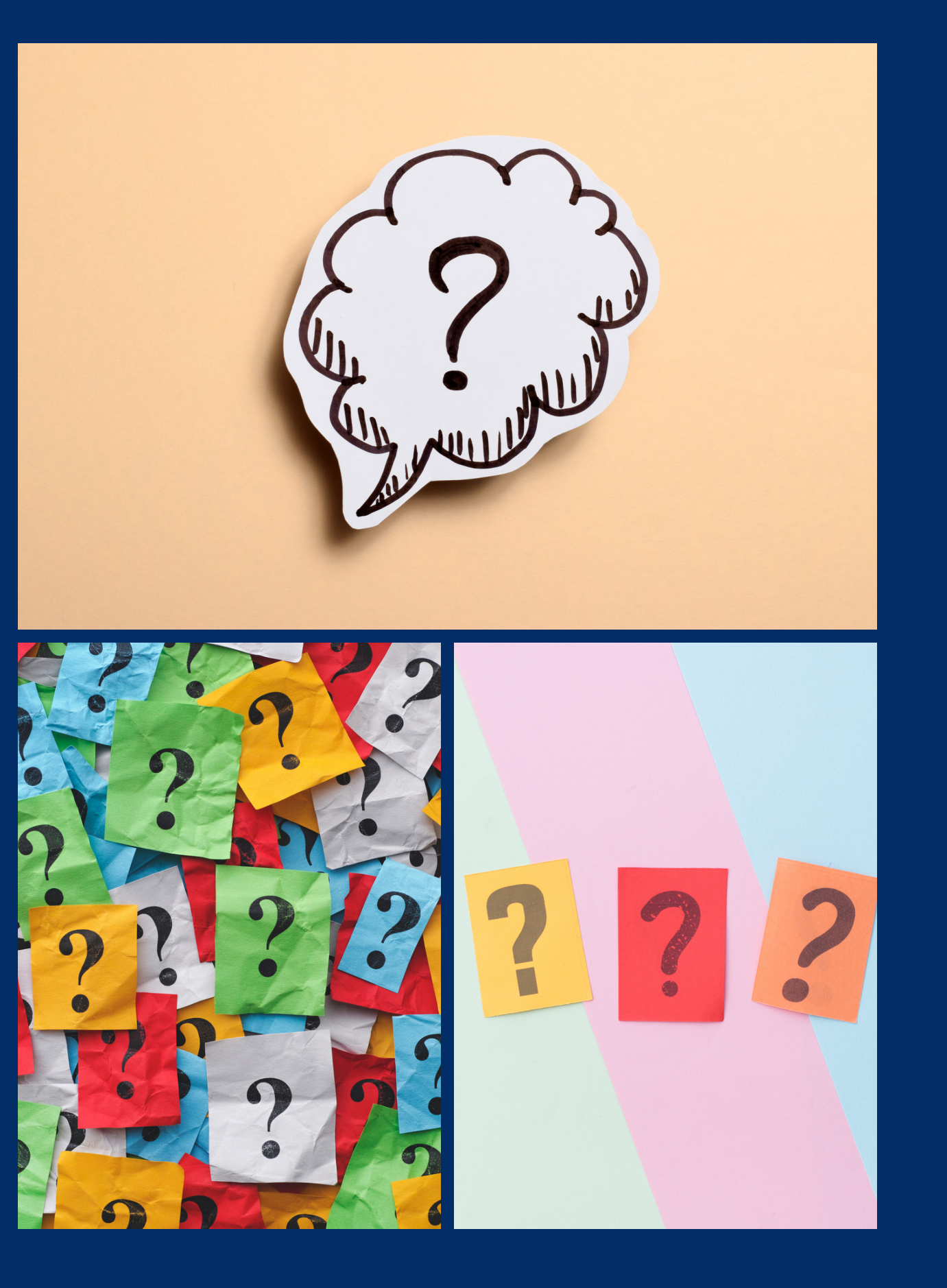

Connect your check scanner to your PC. If this is the first time you are using the scanner with the FTNI application, download the correct driver for your scanner first.

Link to FTNI application to download and login was sent to the authorized user of your account.

**<https://app.ftnirdc.com/Setup/TestProd/FTNIRDC/publish.htm>**

*Note: System is not compatible with Macs.*

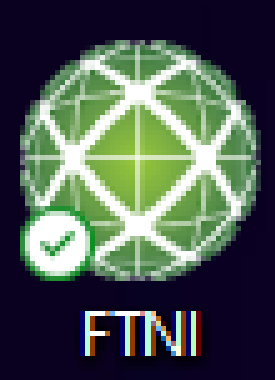

# **FTNI application Set up**

### *Once downloaded, the desktop icon will look like this.*

### **FTNI FTNI RDC**

**FTNI RDC** Name:

**Version:** 1.1.0.455

**Publisher: FTNI** 

The following prerequisite is required:

• Microsoft .NET Framework 4.5 (x86 and x64)

If you are running Windows 7 or newer you most likely have this prerequisite. Try the Install Application button first. If it fails then use the Install .Net 4.5 and Application button.

Please try this first to upgrade the application.

**Install Application** 

If the above link fails to launch the application, click the button below to install the prerequisite and run the application. You may have to Allow or Run the .exe download.

Install .NET 4.5 and Application

# **Log** in to your FTNI Accor

Use the login credentials and site abbreviation provided by us

System for you will say "production" at the bottom, not test

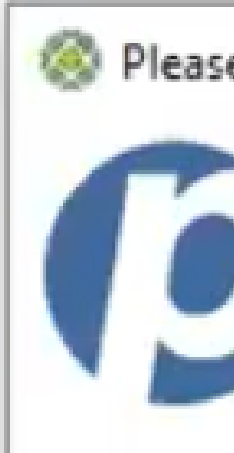

 $v.1.1.0.35$ Work Of

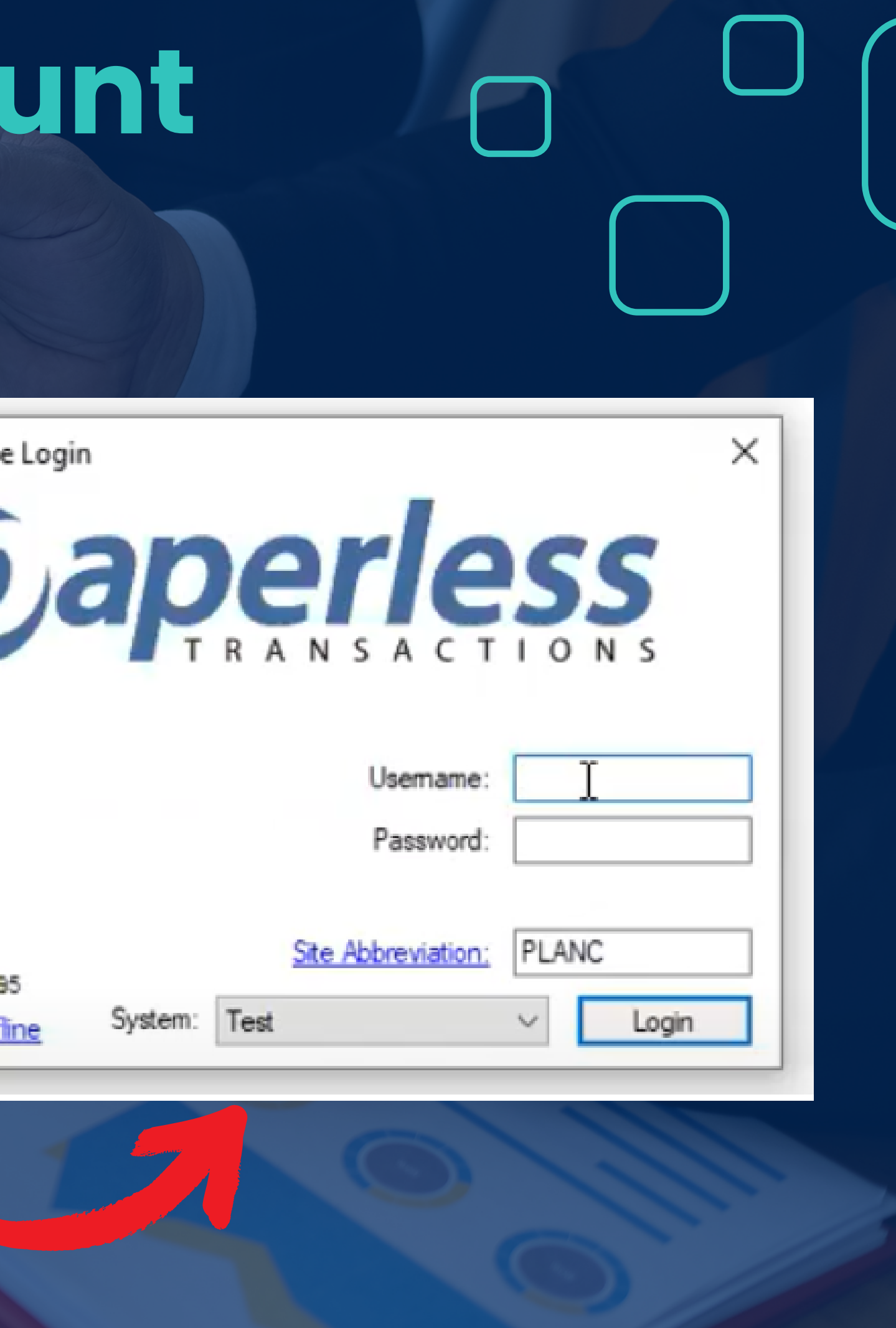

## **Once you login, you will see a scan control screen**

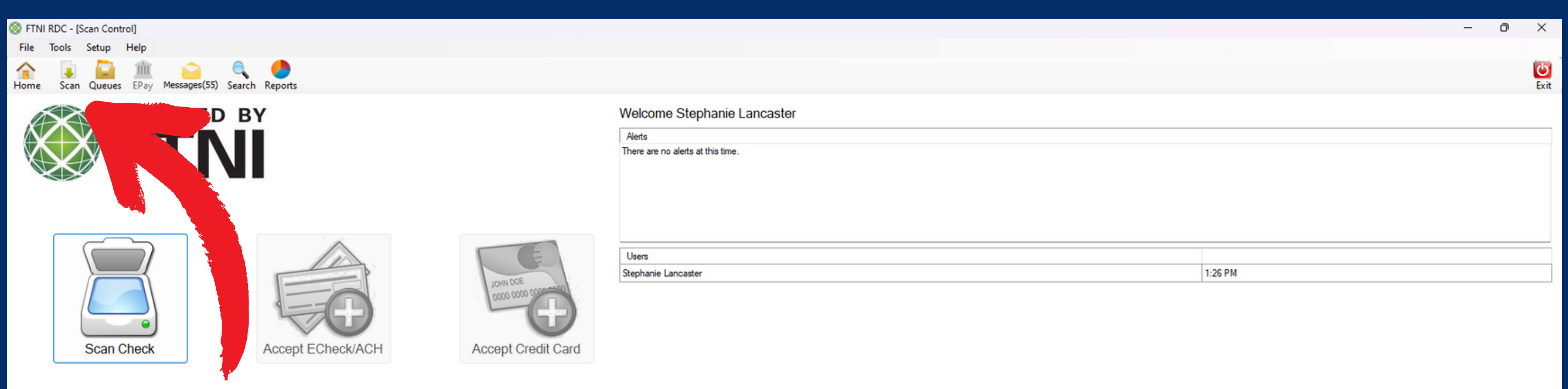

### *(If your screen is different, select "scan" on the top left* **)**

Refresh

**Connected to TEST** 

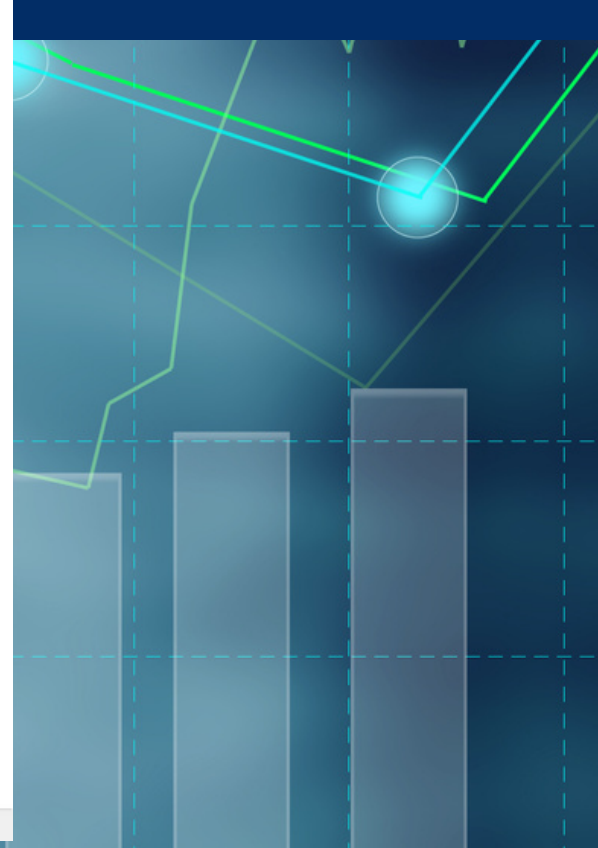

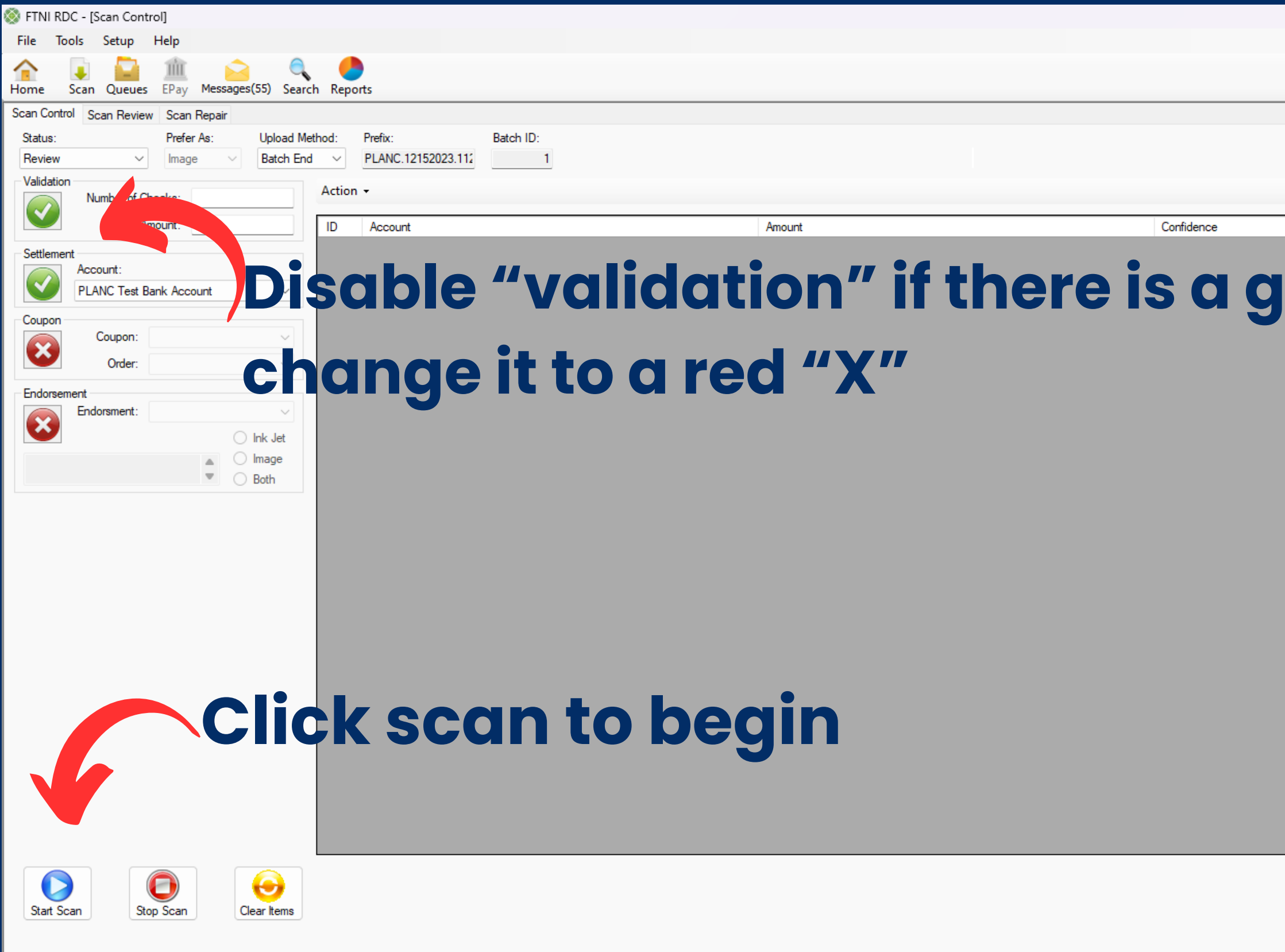

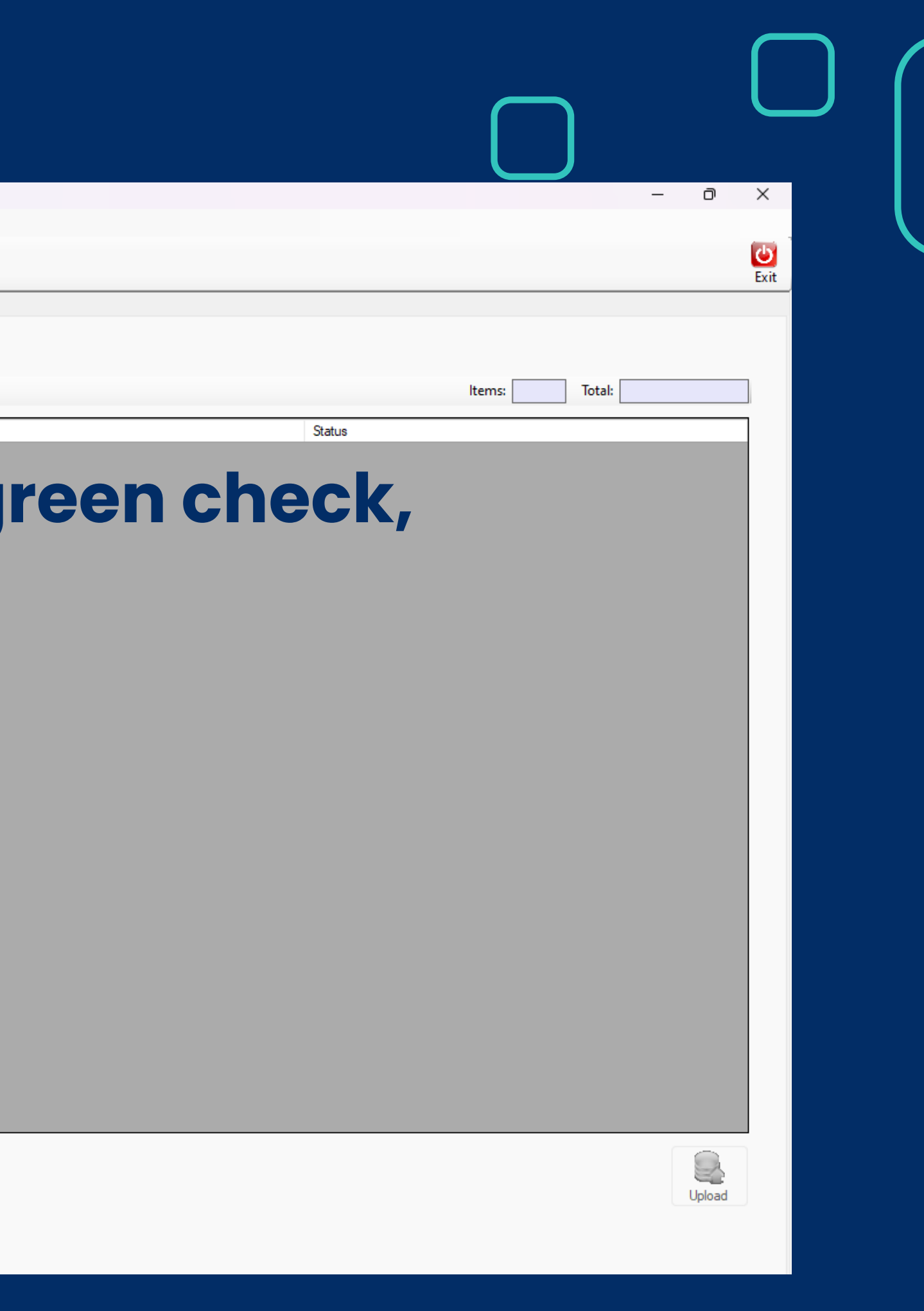

### **Scan control screen**

## **Scanning View**

*and display the scanned item(s).*

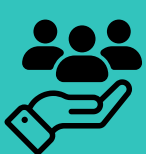

### **Confidence Score...**

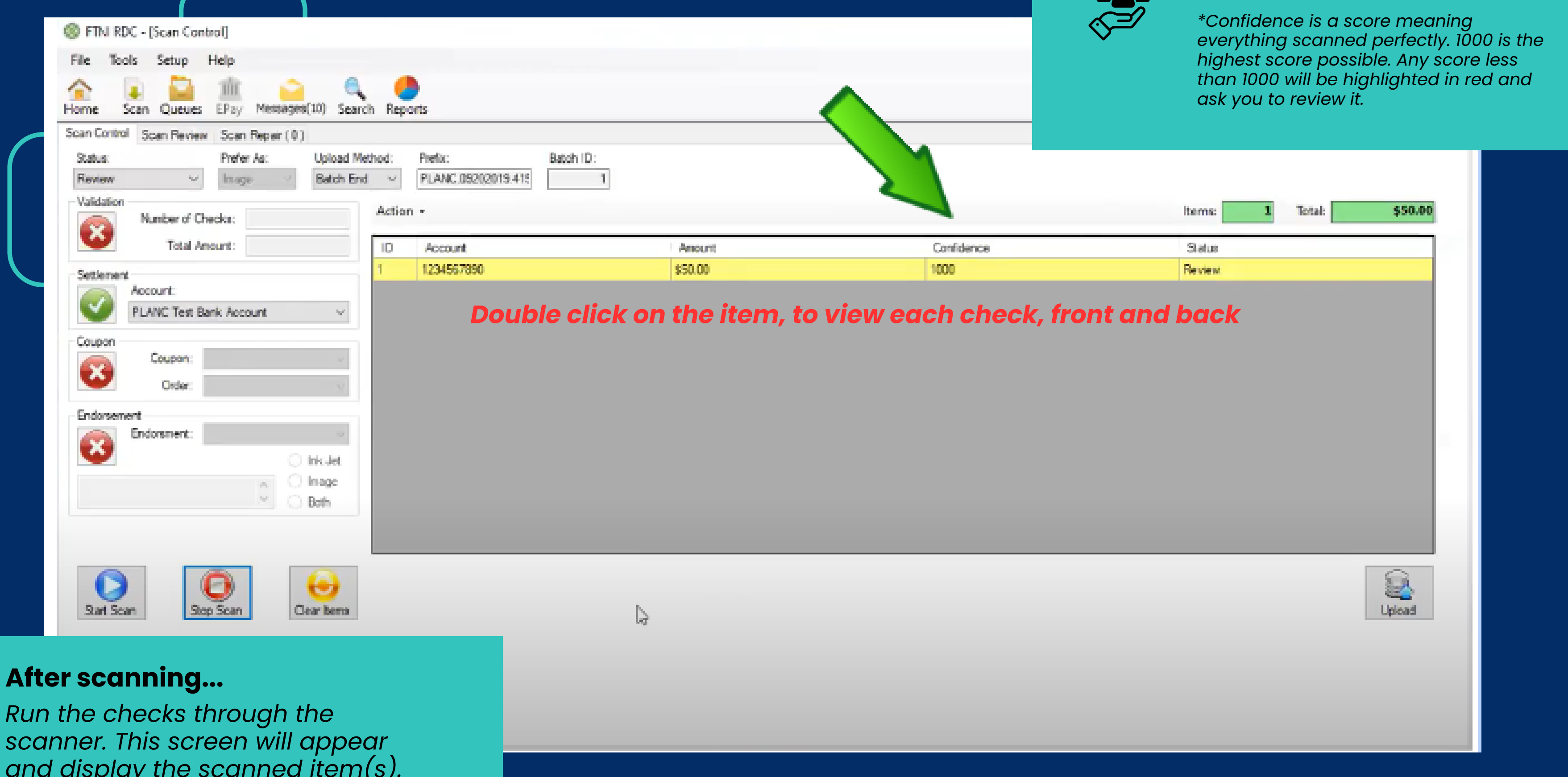

11333

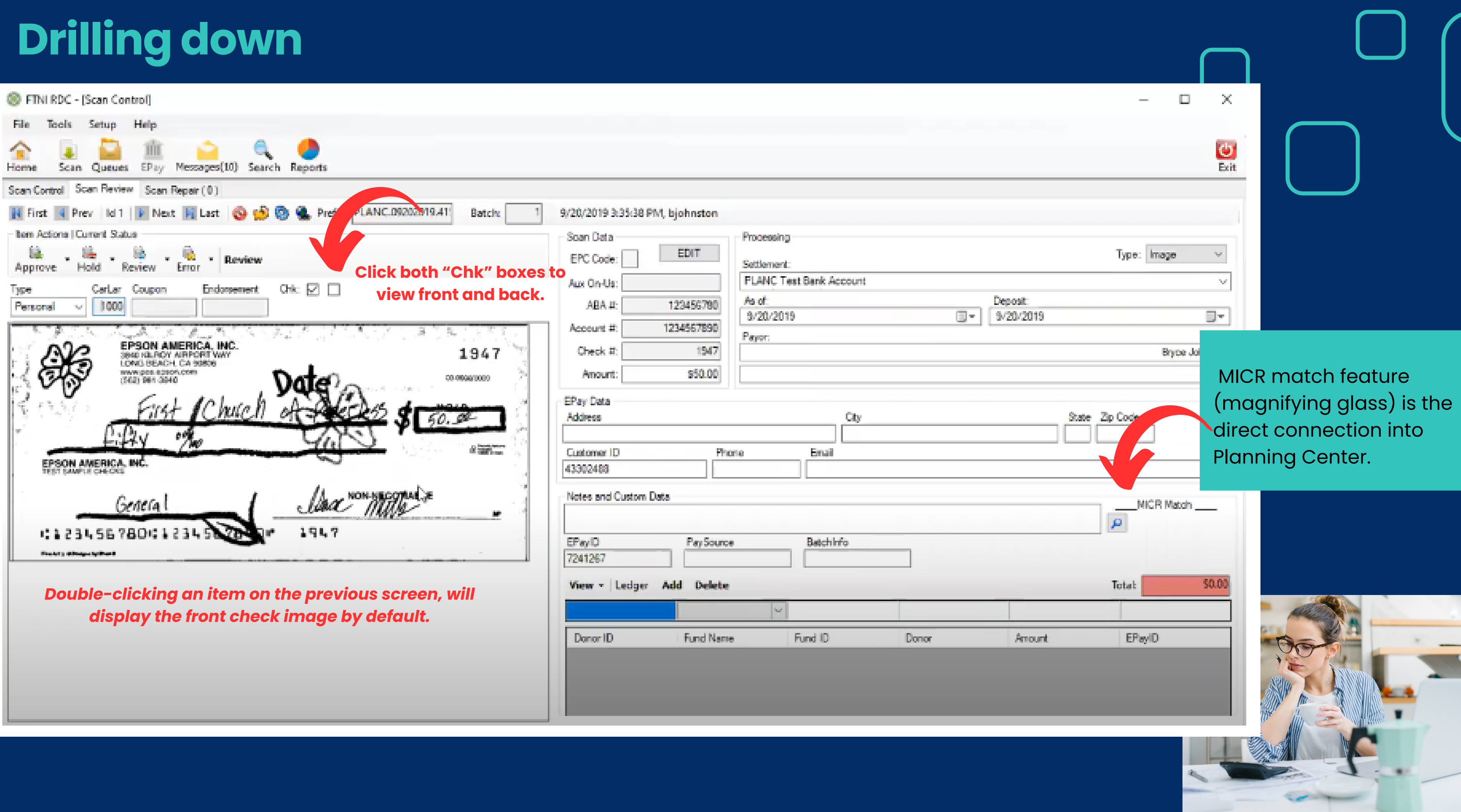

Before connecting through MICR match, the donor must be added to or already exist in Planning Center. Here is how you add a donor...

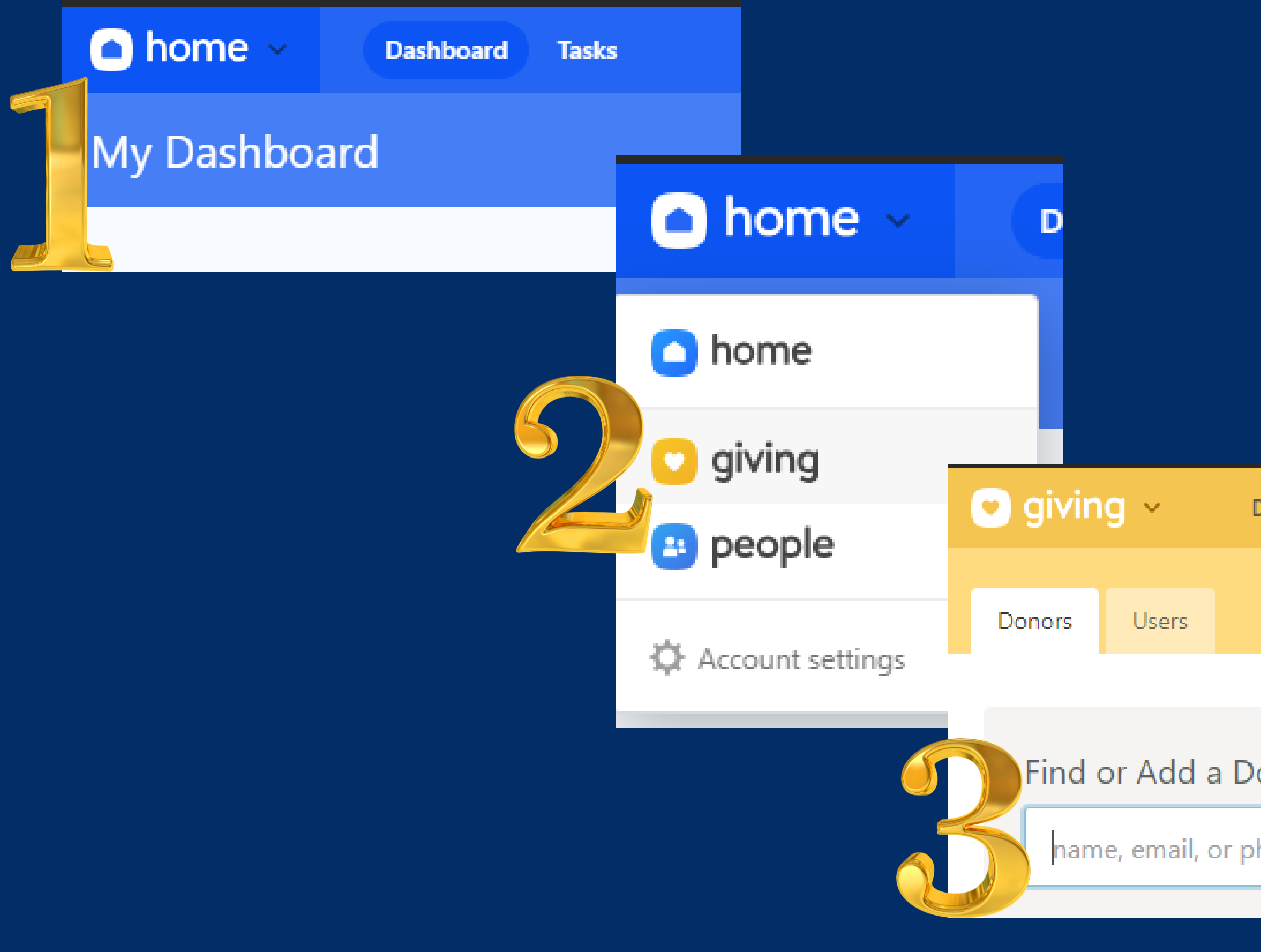

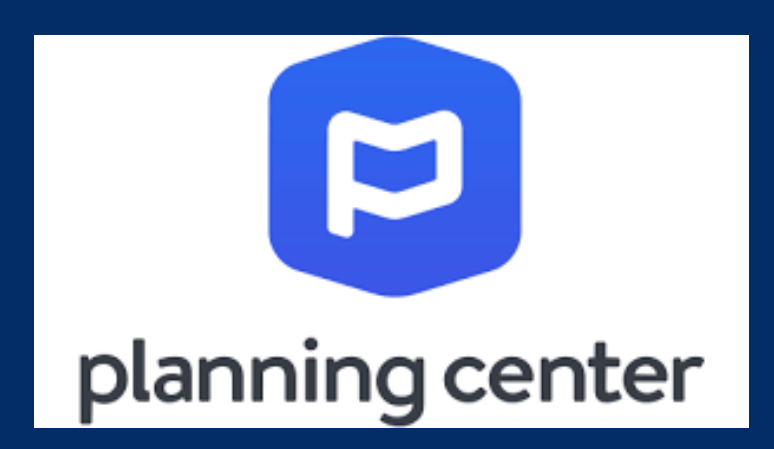

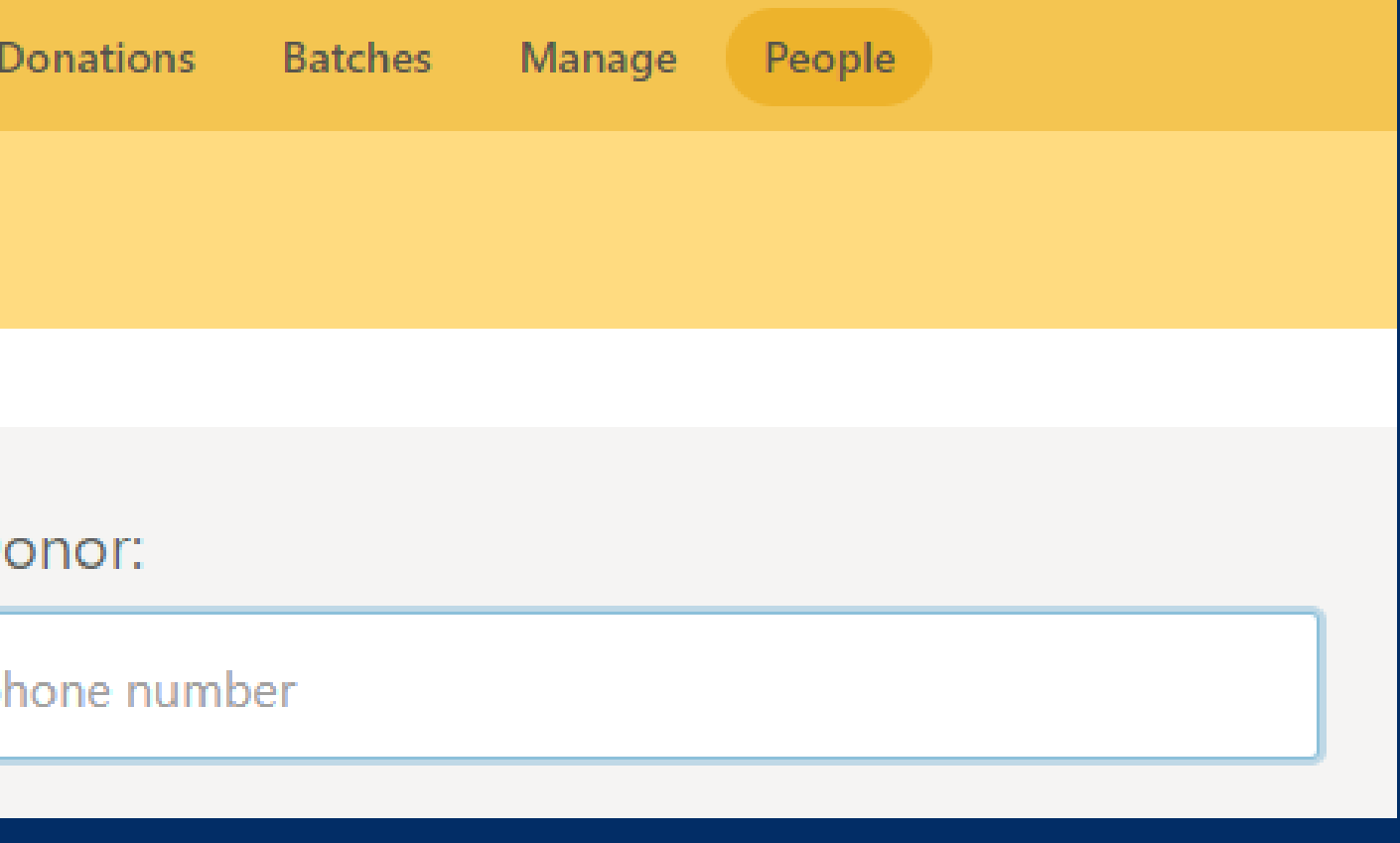

## **MICR Match\***

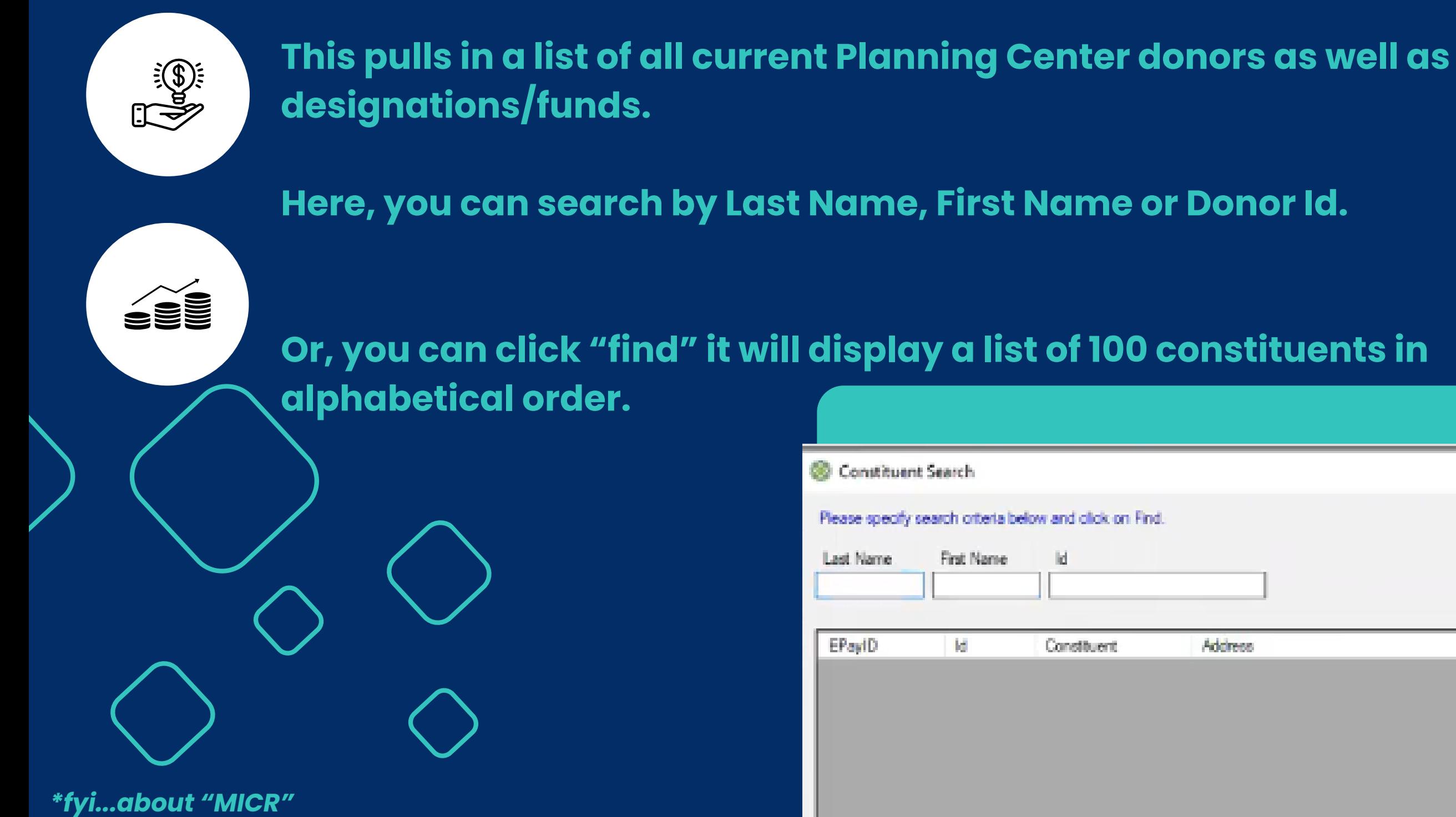

*A magnetic ink character recognition line (MICR) is a line of characters on a check printed with a unique ink that allows the characters to be read by a reader-sorter machine.*

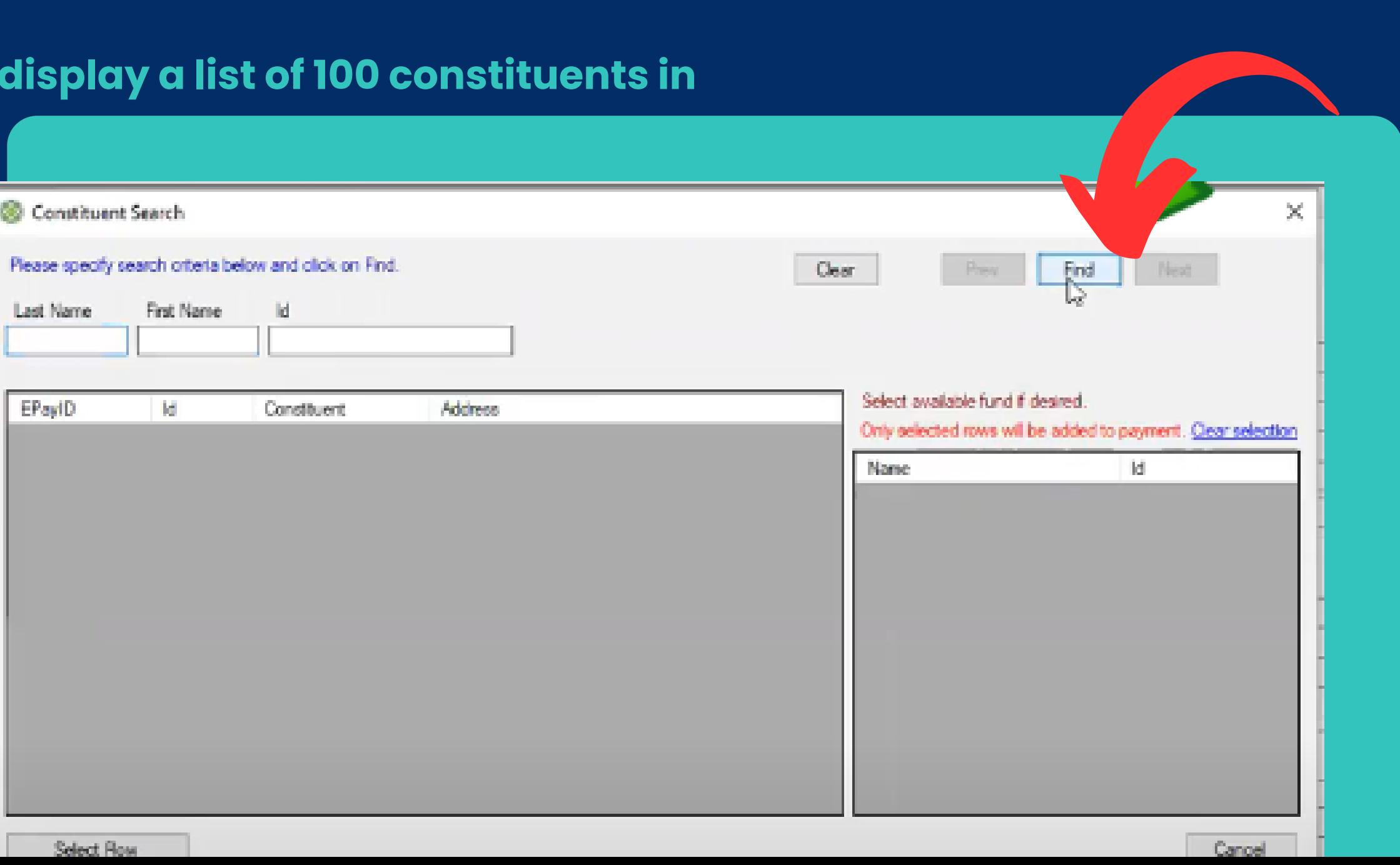

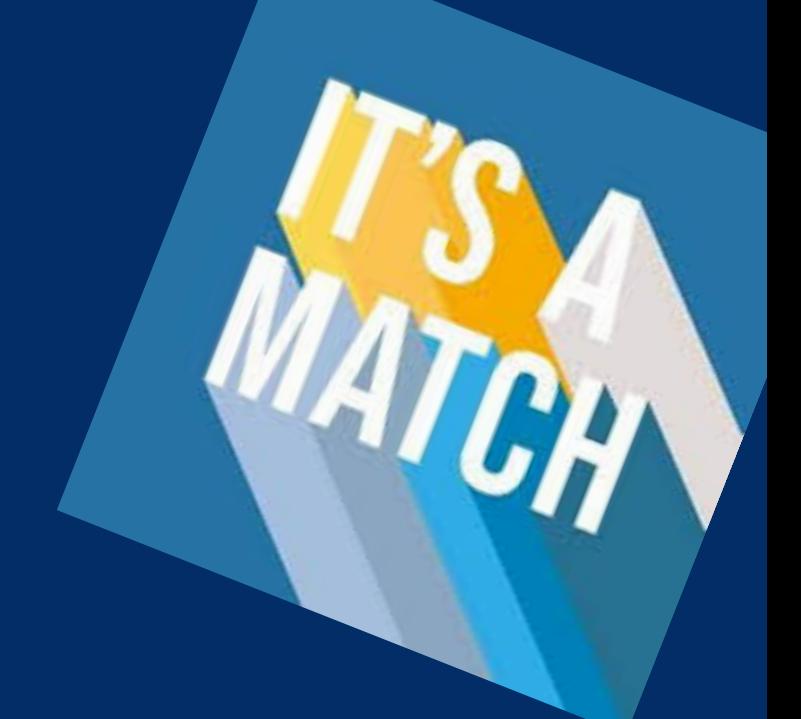

### **Constituant Search**

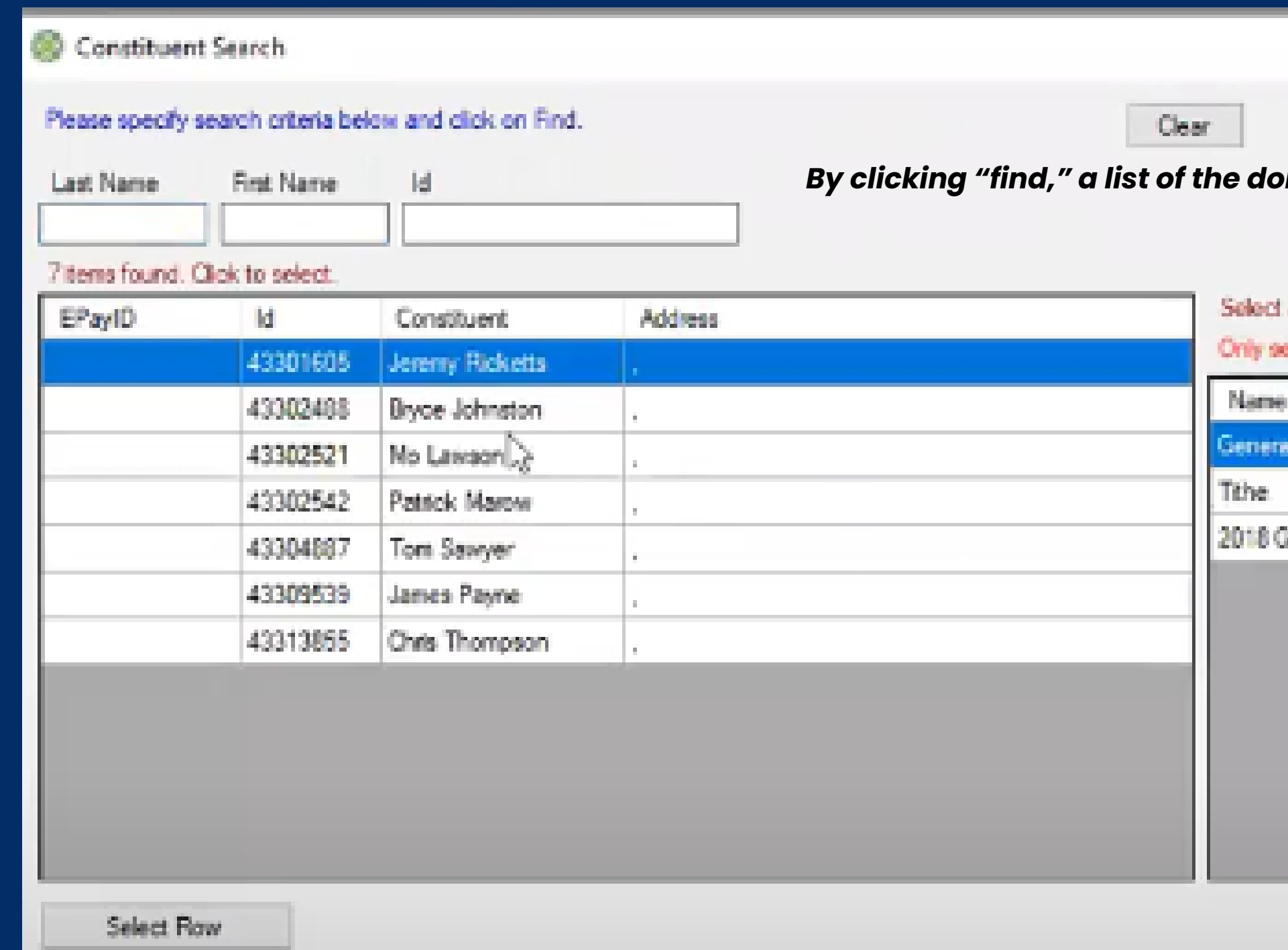

*The first time a check from a donor is scanned, you will need to manually search for the donor in this platform.*

*The second time a donor check is scanned, the system will remember the donor information and match it automatically.*

![](_page_11_Picture_4.jpeg)

*By clicking "find," a list of the donors and designations/funds appears.*

![](_page_11_Picture_124.jpeg)

## **Constituant Search**

When you double-click on the name of a donor, the screen will go to the previous view of the scanned check, displaying the image and ledger view.

![](_page_12_Picture_68.jpeg)

### The second time a donor gives, the system remembers the MICR line of the check and auto-ties to the same donor.

## **Donor matching**

![](_page_13_Picture_59.jpeg)

![](_page_13_Picture_3.jpeg)

## **Scan control & upload**

![](_page_14_Picture_32.jpeg)

## atch.  $\Box$  $\mathcal{H}_\mathrm{c}$ **D** \$50.00 Total: **Items: Status** Review  $\mathbb{R}$

![](_page_14_Picture_3.jpeg)

## **Queues**

### Once the batch has been uploaded, go to Queues icon

![](_page_15_Picture_8.jpeg)

![](_page_15_Picture_9.jpeg)

## **Review**

Select the first option, "Review", then double-click the item to

![](_page_16_Picture_9.jpeg)

![](_page_16_Picture_10.jpeg)

### **View check image while reviewing (optional)**  $\Box$

### *From the previous screen, double-click an item to view it again.*

![](_page_17_Picture_70.jpeg)

## **Approve your scanned checks**

![](_page_18_Picture_1.jpeg)

![](_page_18_Picture_128.jpeg)

![](_page_18_Picture_129.jpeg)

![](_page_18_Picture_5.jpeg)

# **Approval process, cont.**

![](_page_19_Picture_27.jpeg)

## This pushes the item(s) to the approved queue.

![](_page_19_Picture_28.jpeg)

![](_page_20_Picture_0.jpeg)

## **How does this information populate into Planning Center?**

When you log in to your Planning Center account, select Paperless Check Scanning from the drop-down menu as the source.

## **Transmitting**

![](_page_21_Picture_79.jpeg)

The next day, you can view the "Transmitted" queue to see that they were transmitted to your bank. The Return and Error queue will let you know if you have any issues with the transmission.

![](_page_21_Picture_80.jpeg)

![](_page_22_Picture_14.jpeg)

![](_page_22_Picture_2.jpeg)

**Designal Control** 

### You can double-click an item for more specific information

![](_page_23_Picture_44.jpeg)

paperless Transaction Corporation ~

 $\odot$ 

Paperless Check Scanning

![](_page_23_Picture_4.jpeg)

Check Number: 1941 Check Date: 8/7/2019

![](_page_23_Picture_6.jpeg)

![](_page_23_Picture_7.jpeg)

planning center Giving

![](_page_24_Picture_0.jpeg)

queue to your transmit queue two things happen...

1. Funds are sent to your bank.

2. Transactions push into Planning Center and update the donor records.

![](_page_24_Figure_4.jpeg)

![](_page_25_Picture_88.jpeg)

Check images are stored 365 days on Paperless Transaction Corporation's secure servers. This gives you the ability to go back and search for an item, if needed.

There is no limit for the number of checks scanned or dollar  $\Box$ amount limit each day.

![](_page_25_Figure_3.jpeg)

## **Contact Us!**

![](_page_26_Picture_1.jpeg)

At Paperless Transactions, we take a personalized approach to support your nonprofit's success.

■ 430 North Carroll Avenue Suite 110 Southlake, TX 76092

(877) 869-7115

sales@paperlesstrans.com

# **Thank you**

*We look forward to connecting with you!*

![](_page_27_Picture_1.jpeg)